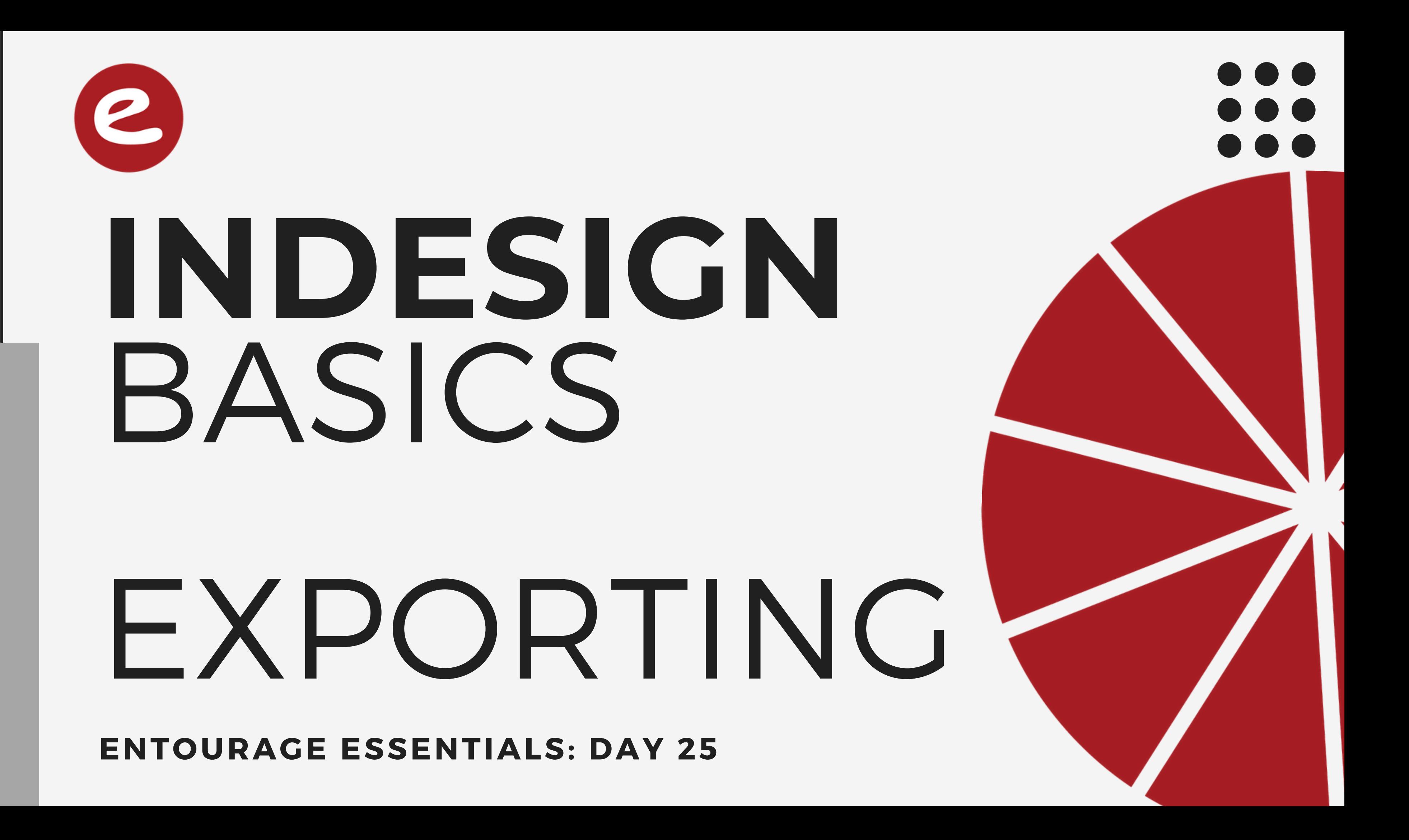

## DONOW:

### Review your neighbor s ' spread for any errors.

Proofread and share corrections.

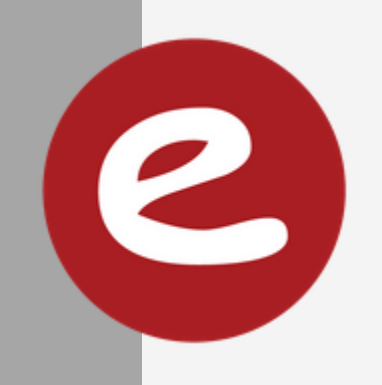

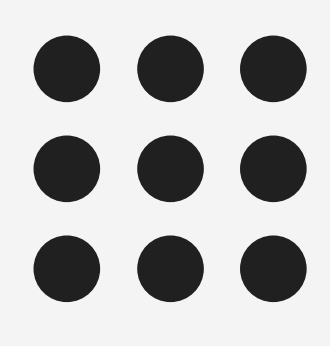

# OBJECTIVES:

You will successfully package, PDF, and submit your final spread.

You will peer review a staff member's work, checking for all criteria.

You will check links, proofread, and correct errors on your spread.

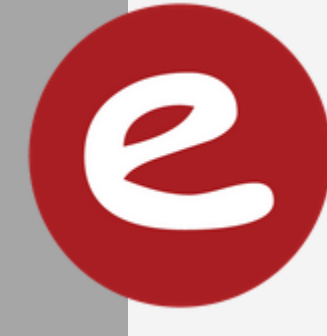

- 
- 

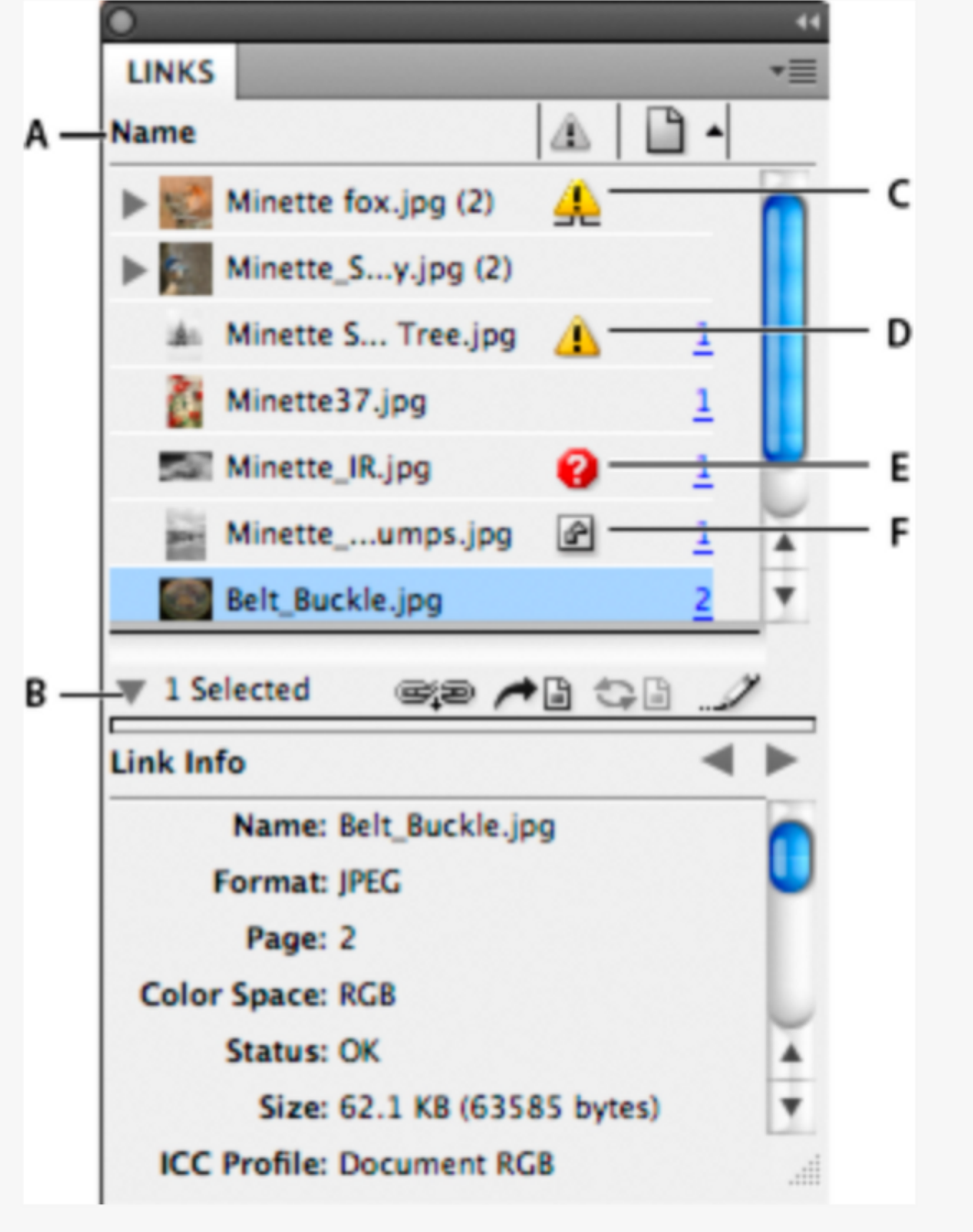

### CHECK YOUR LINKS NO MISSING LINKS

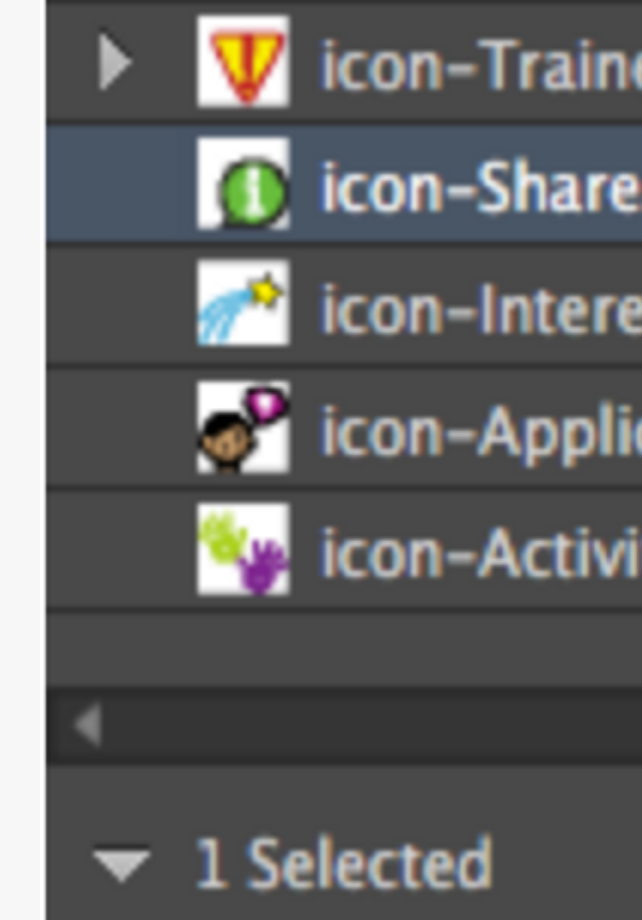

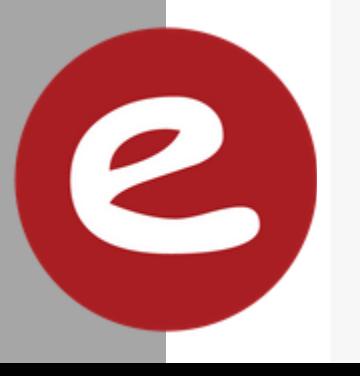

Links panel

A. Category columns B. Show/Hide Link Information C. One or more instances modified icon D. Modified icon E. Missing-link icon F. Embedded-link icon

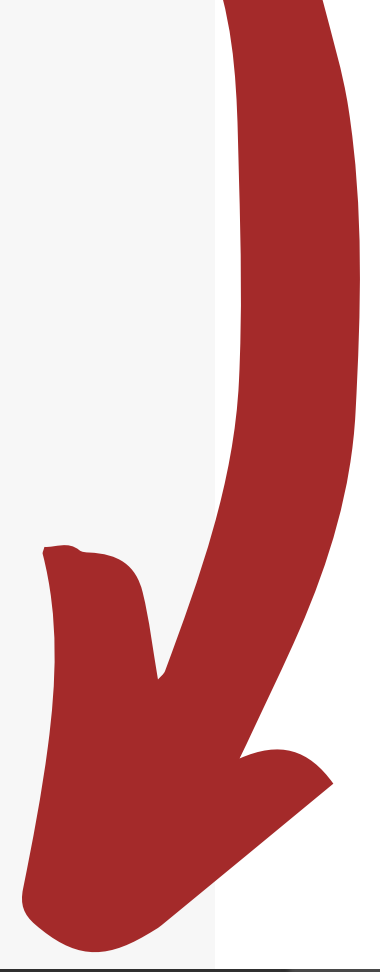

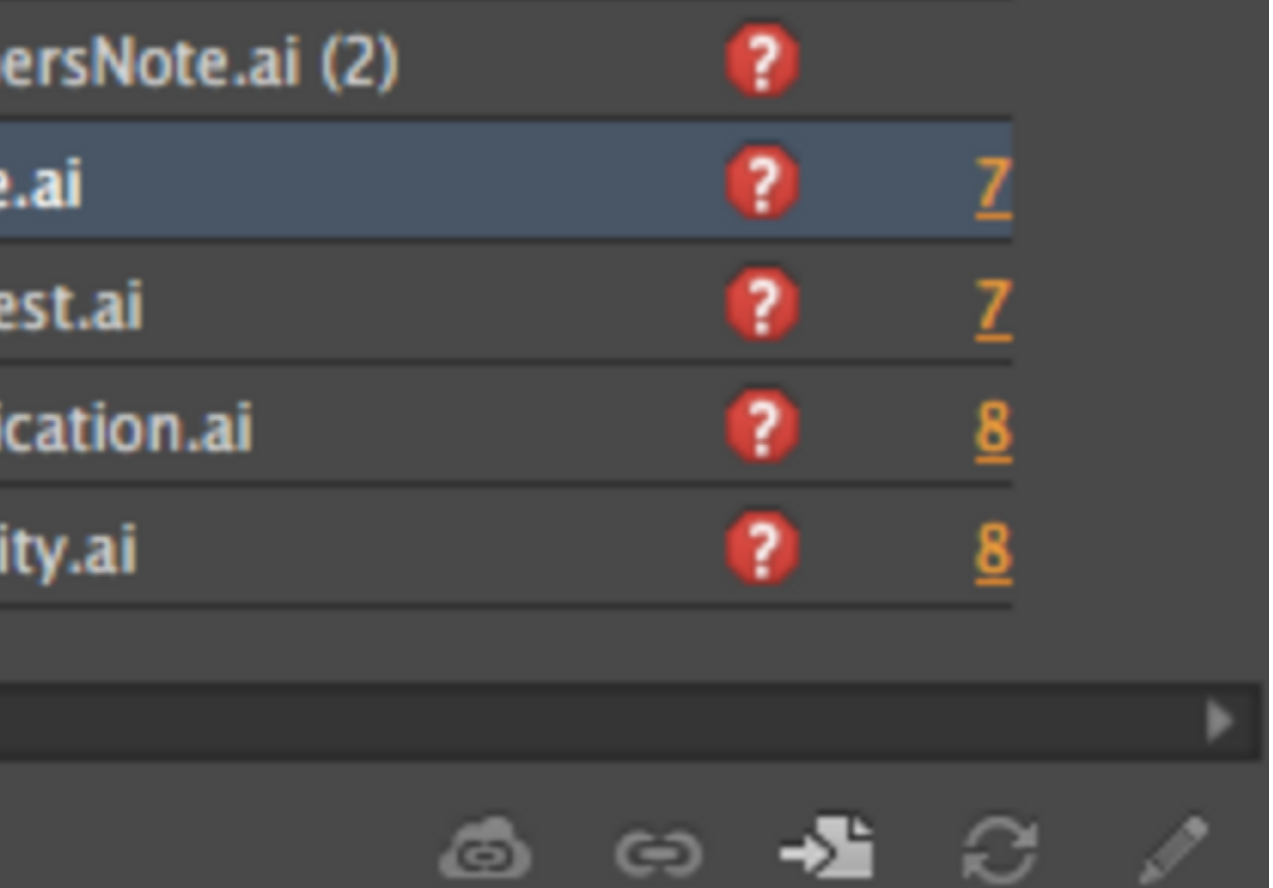

## PACKAGING

### **File > Package**

Name the folder: page number topic

Packaging combines all files and fonts so other users can access your file without trouble.

Save it in a folder named "finished spreads"

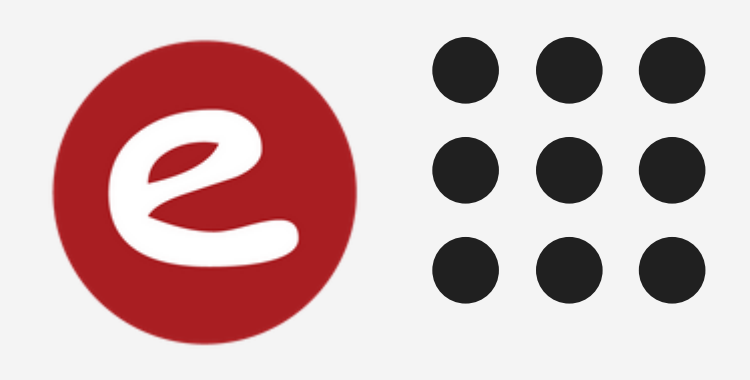

## EXPORTING PDF

### File > Export place it INSIDE the packaged folder

**Export Adobe PDF** 

### Change Adobe PDF Preset to Press Quality

Adobe PDF Preset: [Press Quality]

Standard: None

**General** 

Compression

**Marks and Bleeds** 

Output

**General** 

Description:

Use these settings to create Adobe PDF documents best suited for high-quality prepress printing. Created PDF documents can be opened with Acrobat and Adobe Reader 5.0 and later.

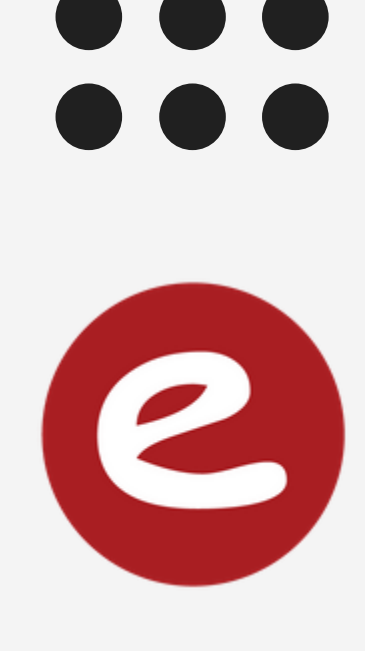

 $\sim$  mpatibility: Acrobat 5 (PDF 1.4)

# EXPORTING PDF

**Pages** Select Export As 'Pages'

Enter Range 1 for a single page or 2-3 for a double spread if you have a 3 page document.

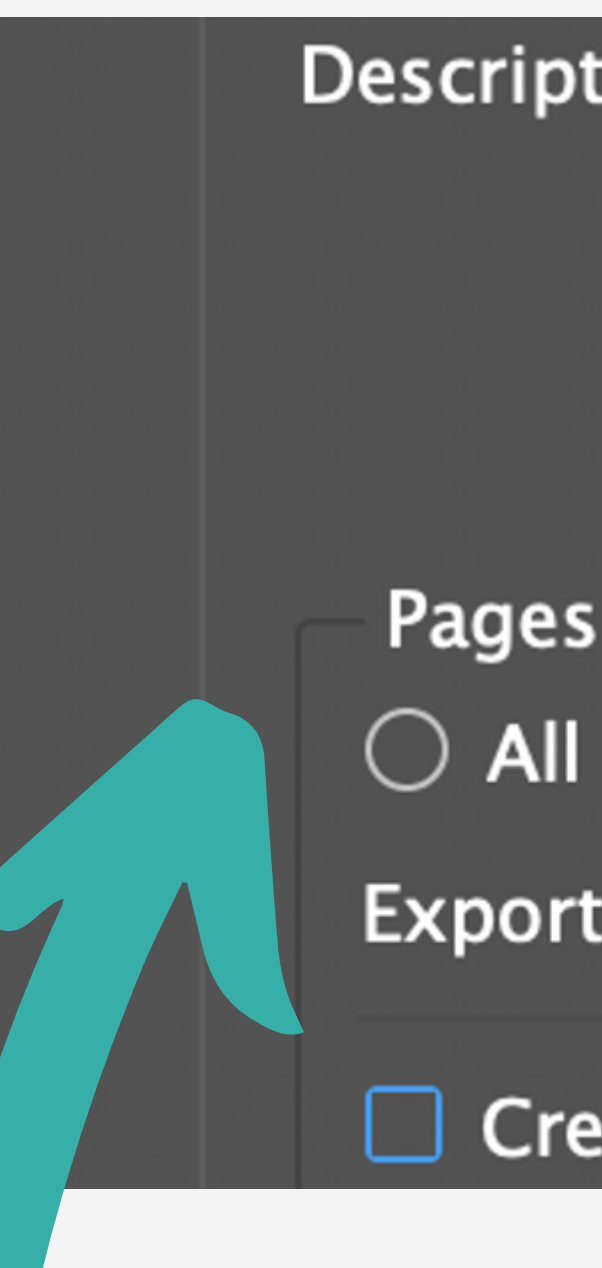

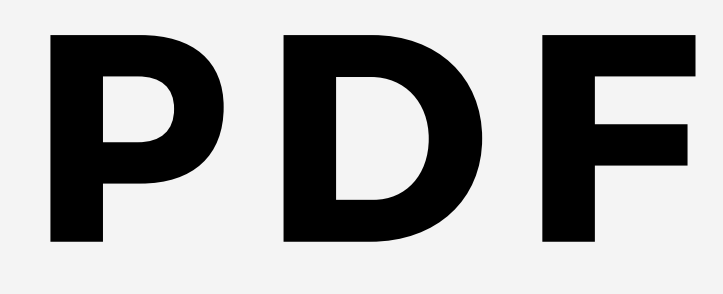

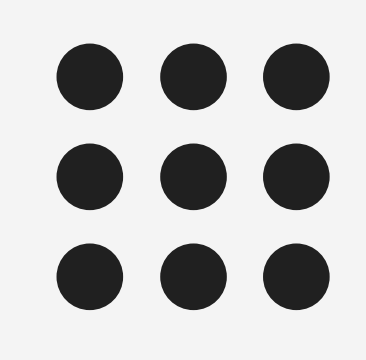

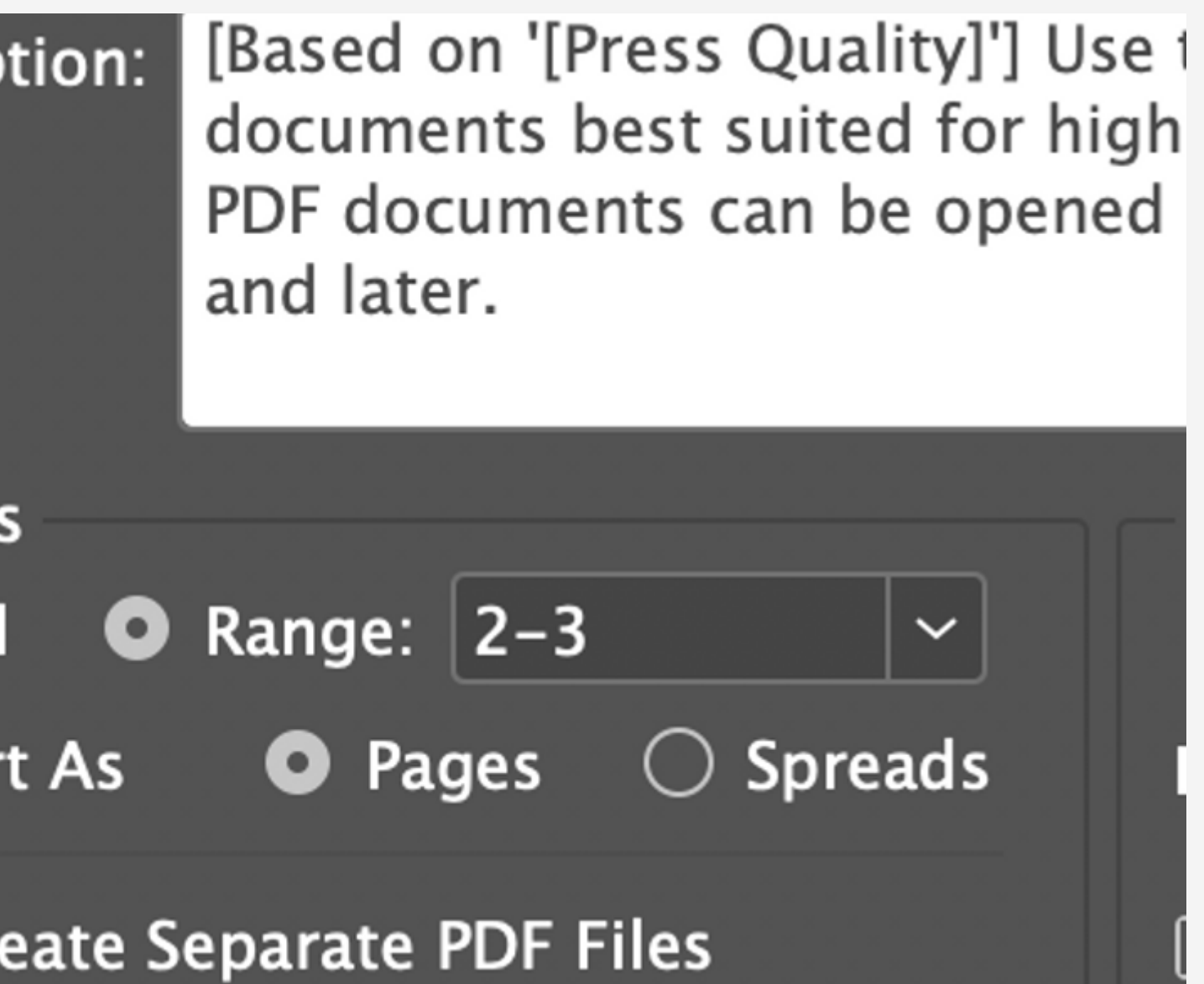

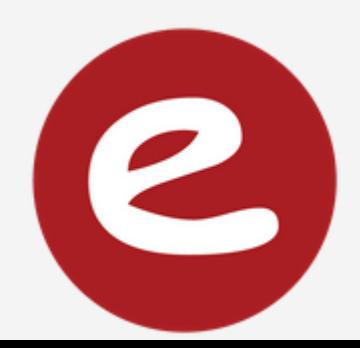

# **MARKS AND BLEEDS**

**Export Adobe PDF** 

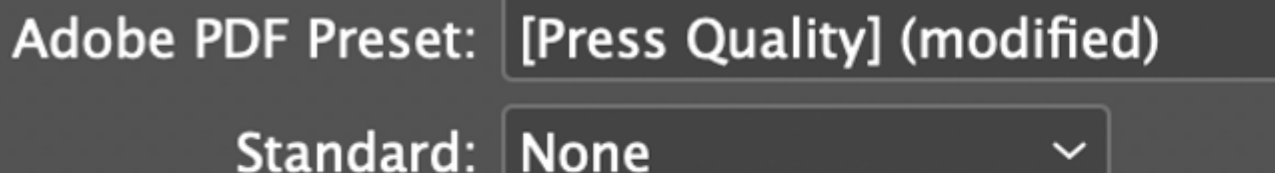

check Use Document **Bleed Settings** 

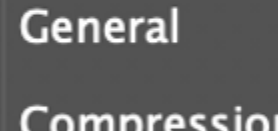

**Marks and Bleeds** 

Output

Advanced

**Security** 

**Marks and Bleeds** 

**Marks** 

All Printer's Marks

 $\Box$  Crop Marks

□ Bleed Marks

 $\Box$  Registration Marks

□ Color Bars

 $\Box$  Page Information

**Bleed and Slug** 

Use Document Bleed Settings

Bleed:

Compatibility: Acrobat 5 (PDF 1.4)

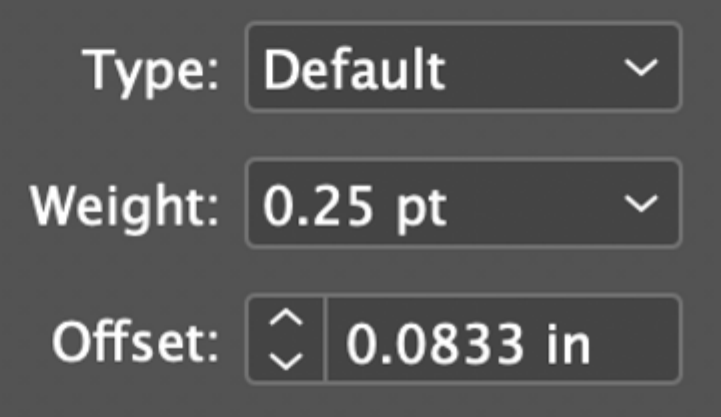

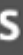

## OPEN YOUR PDF OUTSIDE OF INDESIGN AND TRIPLE CHECK USING THE SPREAD CHECKLIST

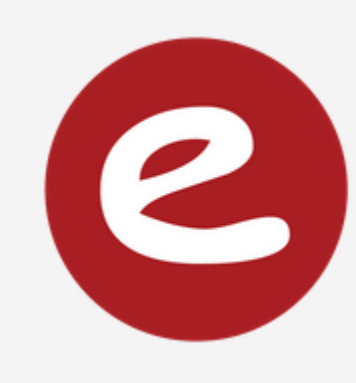

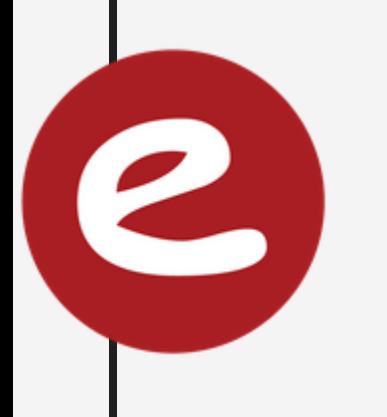

## ALL GOOD? CONGRATULATIONS! YOU FINISHED YOUR FIRST SPREAD!

## TIME TO SUBMIT!